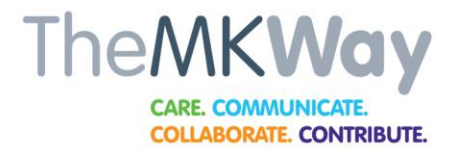

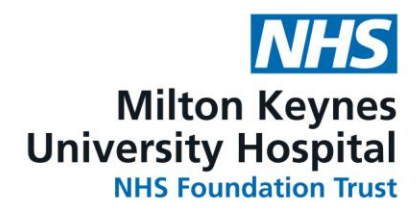

# How to book Statutory/Mandatory Training Using ESR Self Service

As a teaching hospital, we conduct education and research to improve healthcare for our patients. During your visit students may be involved in your care, or you may be asked to participate in a clinical trial. Please speak to your doctor or nurse if you have any concerns. Chief Executive: Joe Harrison Chairman: Simon Lloyd

# **Contents**

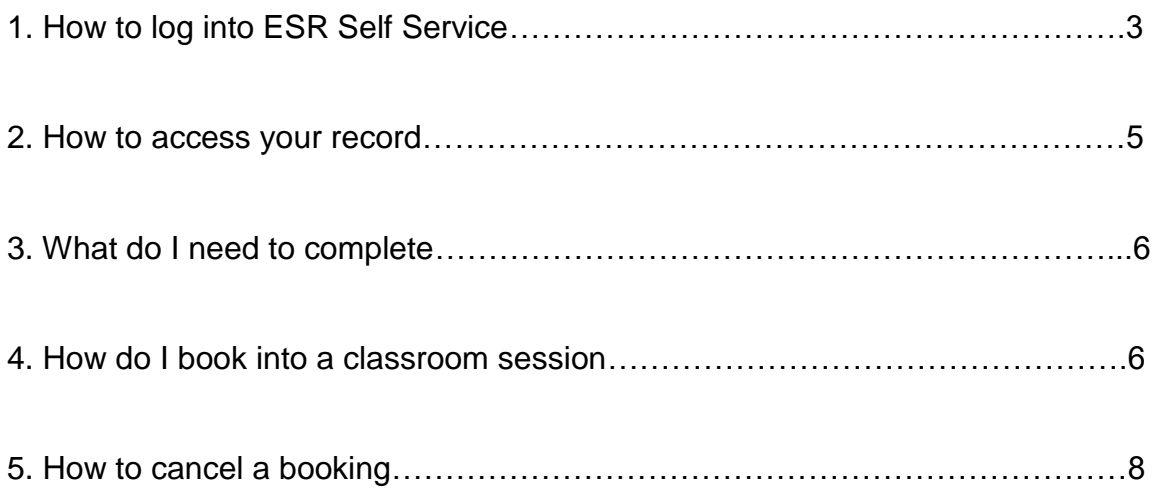

# 1. How to log into ESR Self Service

Place your smart card into the reader, enter your passcode and click on OK

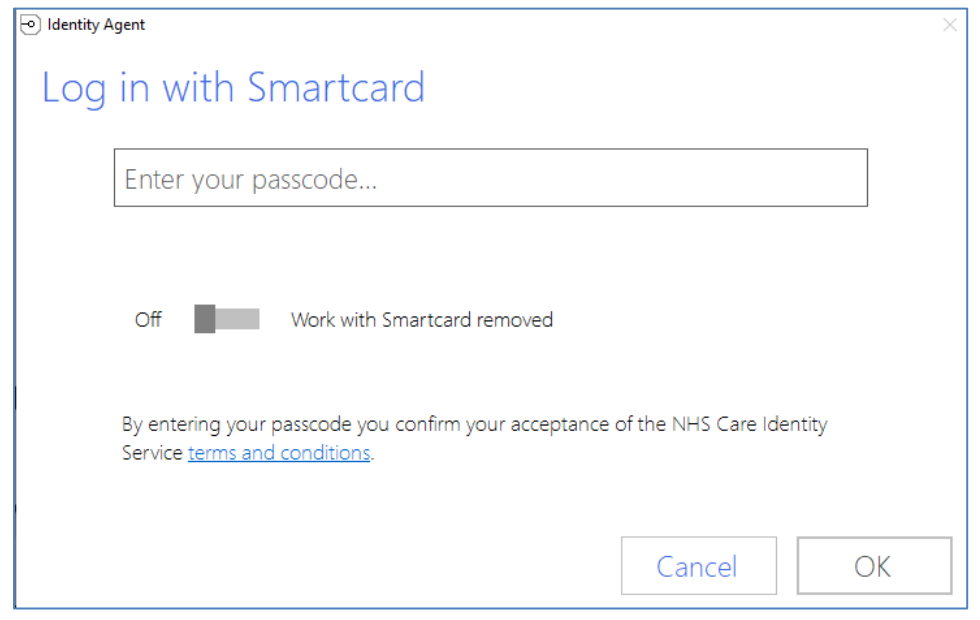

#### Next select your role and click on OK

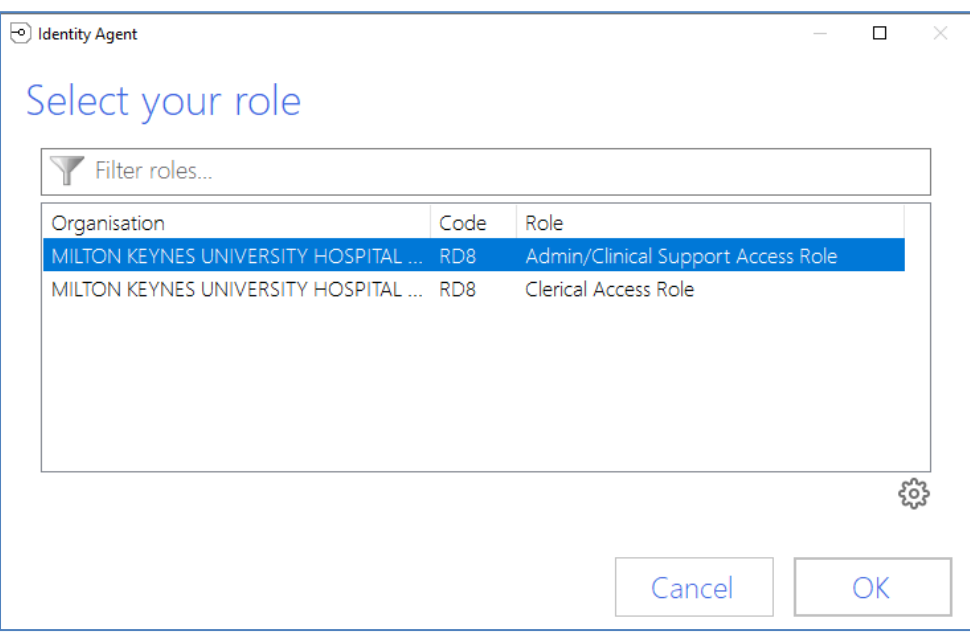

#### Next click the icon on the PC desk top

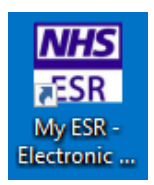

# Click on **Log in via Smartcard**

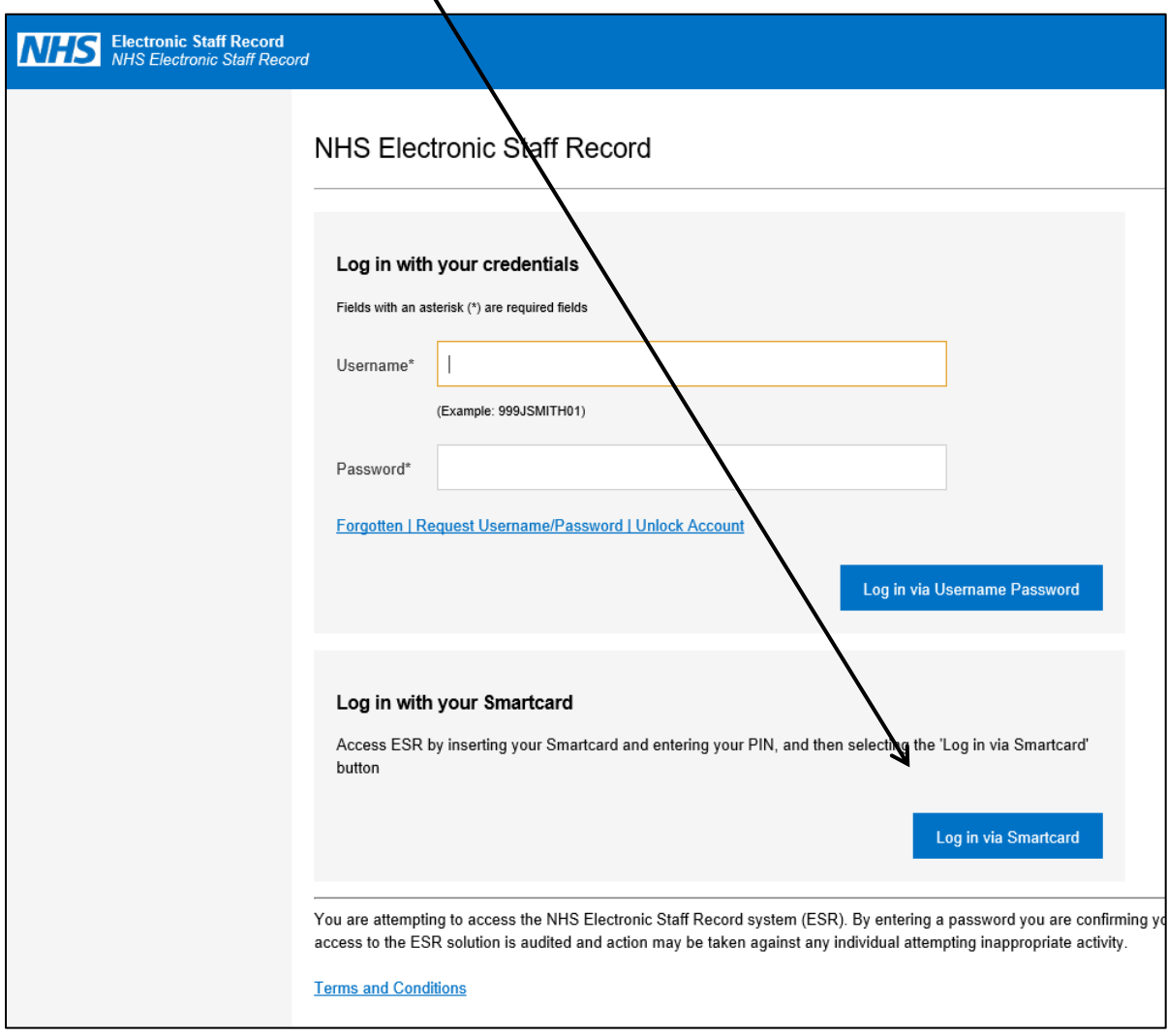

## The ESR Portal page will open

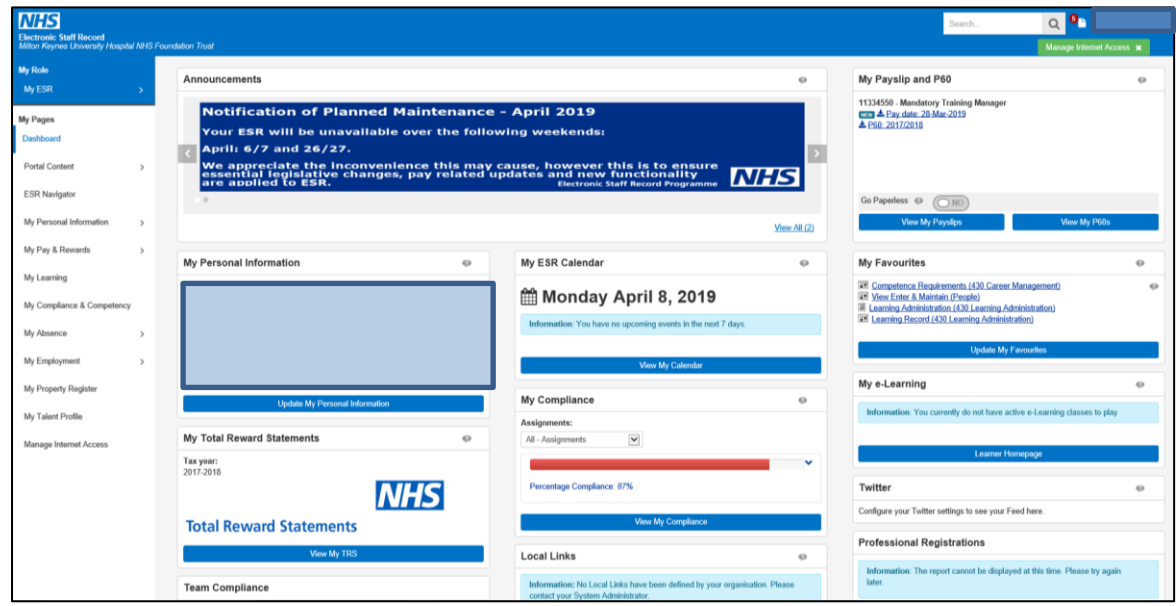

#### 2. How to access your record

Click **View My Compliance** from the ESR Portal page

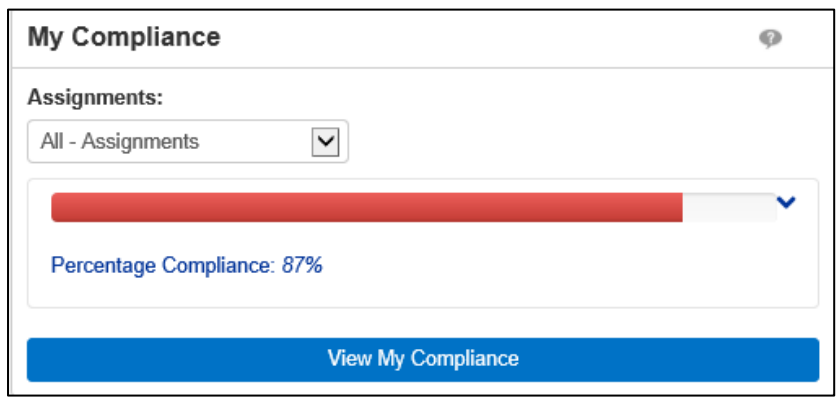

This page shows you all the competencies you are required to complete in **Green**, **Amber** or **Red**. Any competencies that you have gained that either we no longer use or are not required for your role are in **Blue**.

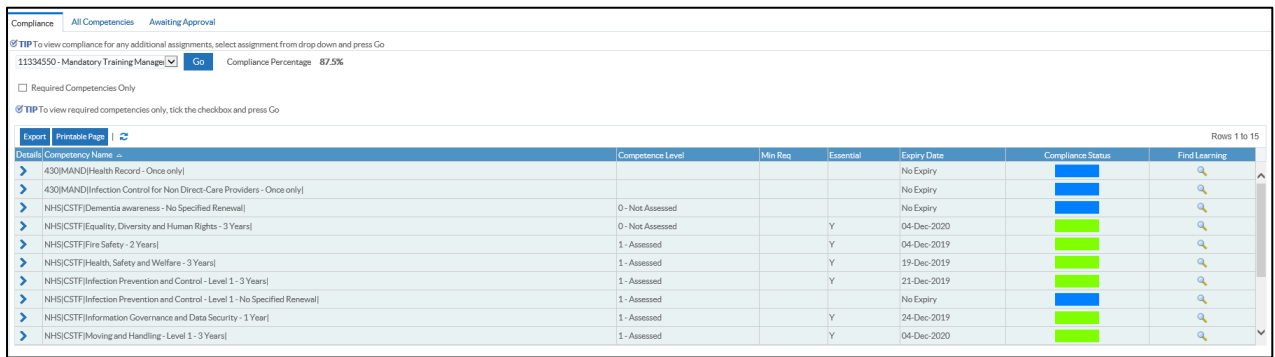

The **Blue** competencies can be removed by ticking the **Required Competencies Only** box and clicking the **Go** button

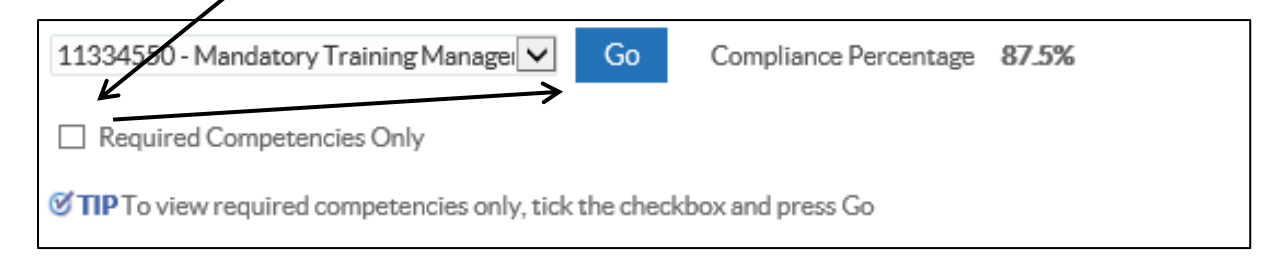

If you have more that one assignment/job role you can select which one you want to view by using the drop down arrow and clicking **Go**

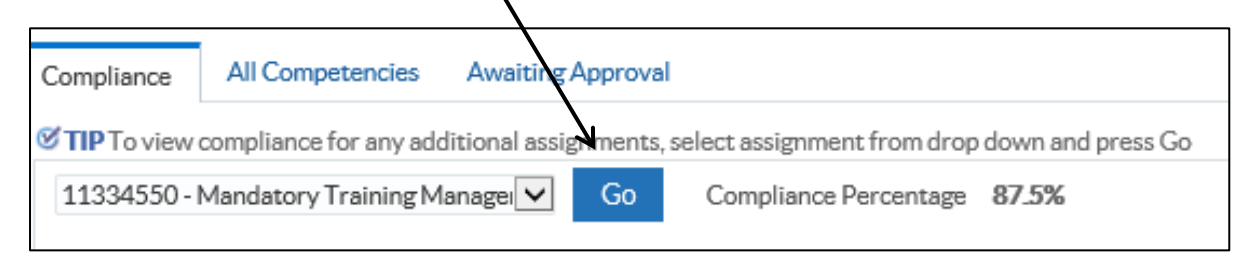

## 3. What do I need to complete

By following the steps above you will now have a list of the competencies/courses that are required for your role

. Green = compliant Amber  $= 3$  months until expiry  $Red = expired$ 

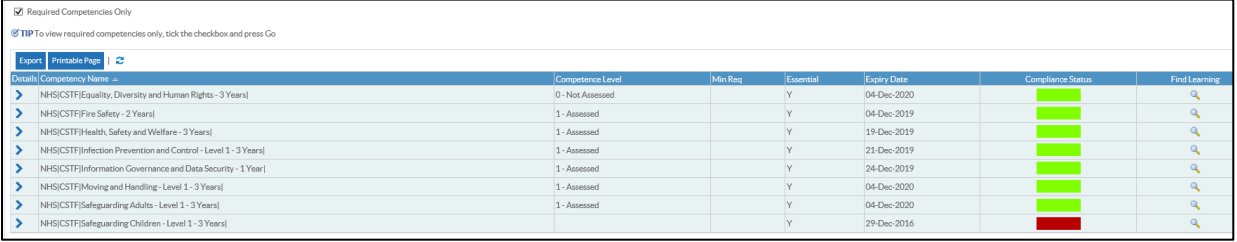

We recommend booking onto courses/complete workbooks or e-learning as soon as the status changes to Amber to ensure that you do not expire.

#### 4. How do I book into a classroom session

Click on the magnifiying glass icon for the competency/course that you would like to book.

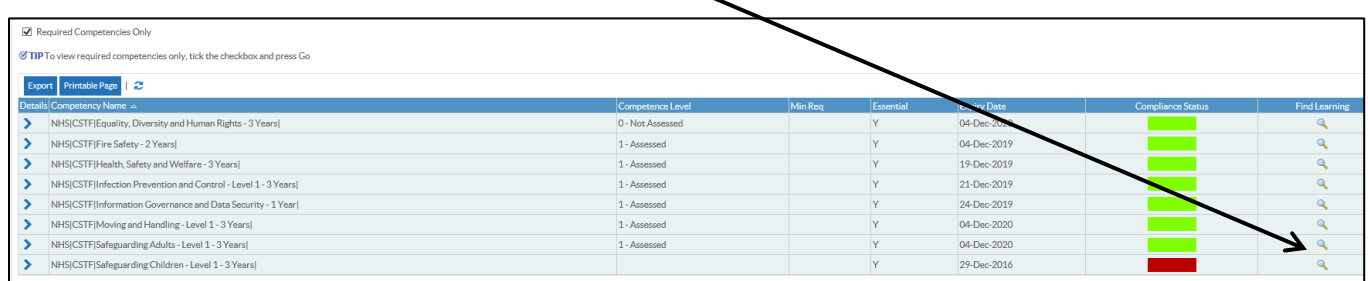

#### Under **Courses,** click on the icon for **Offering Details**

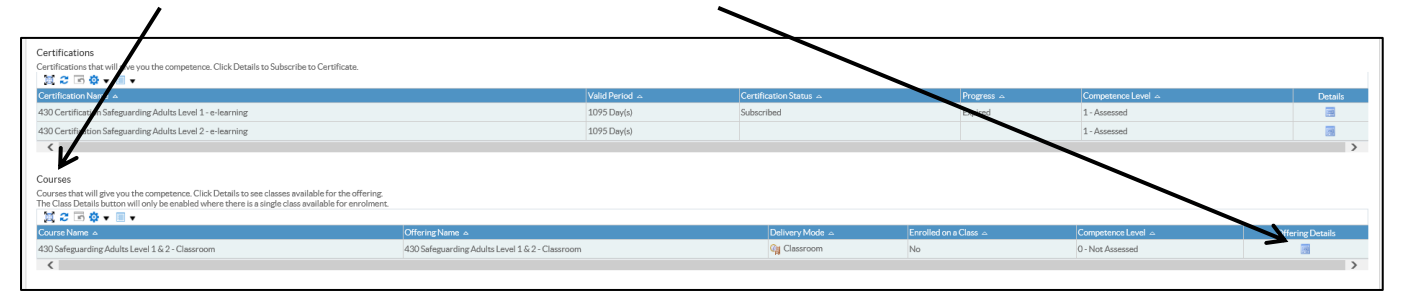

Decide which date and time you would like to attend from the selection on offer and click on the **Enrol** icon

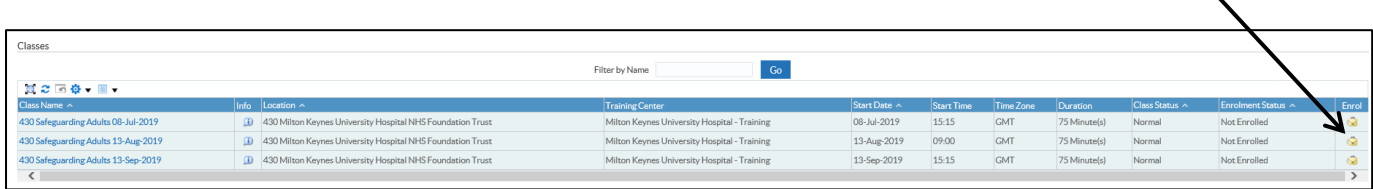

#### Click on **Apply** to confirm the booking

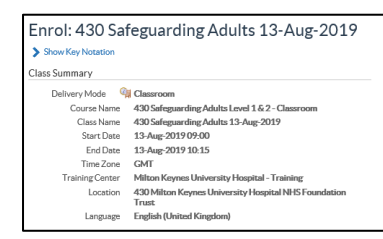

You will then receive an e-mail and the following message if your booking has been successful

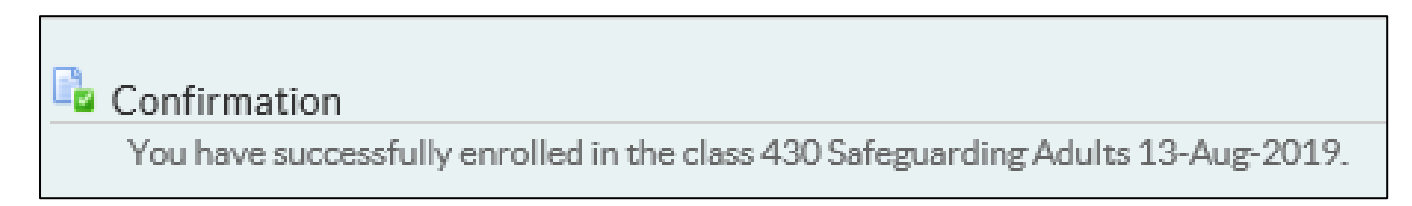

If you receive the message below you have **not** been successful in enrolling as the class is full. The message will ask you if you still want to enrol in the class. If you select **Yes** to this question and a place becomes available, you will be automatically enrolled and notified by e-mail. If you click **No** you will need to select another date.

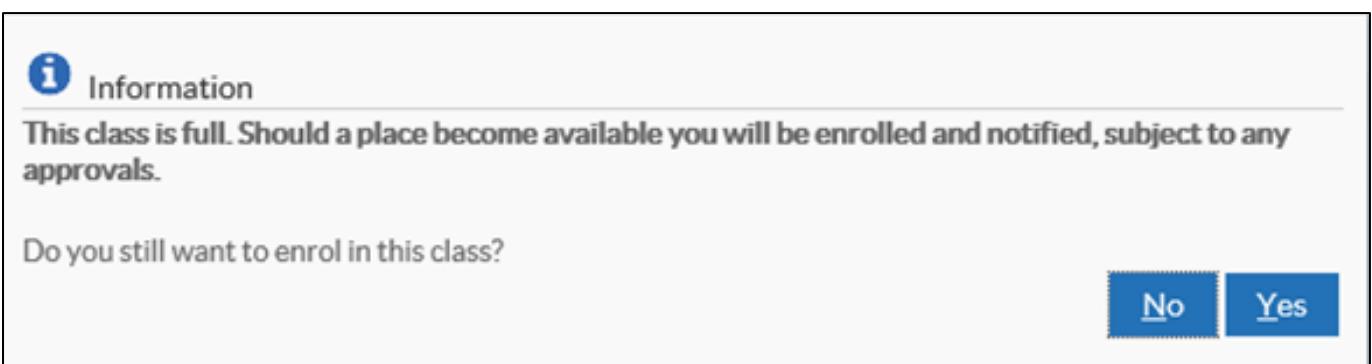

To view your compliance/course classroom bookings click on the **Enrolments** tab on the **Learner Homepage**

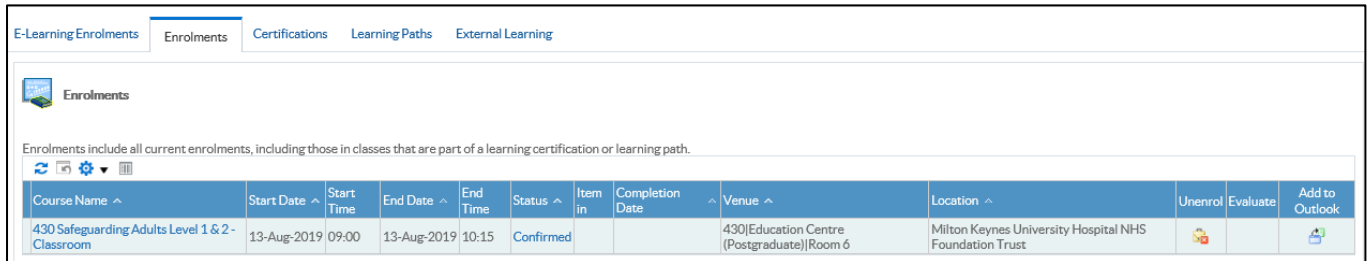

ncel Apply

## 5. How to cancel a booking

From the main **ESR Portal** page click on the **Learner Homepage** button

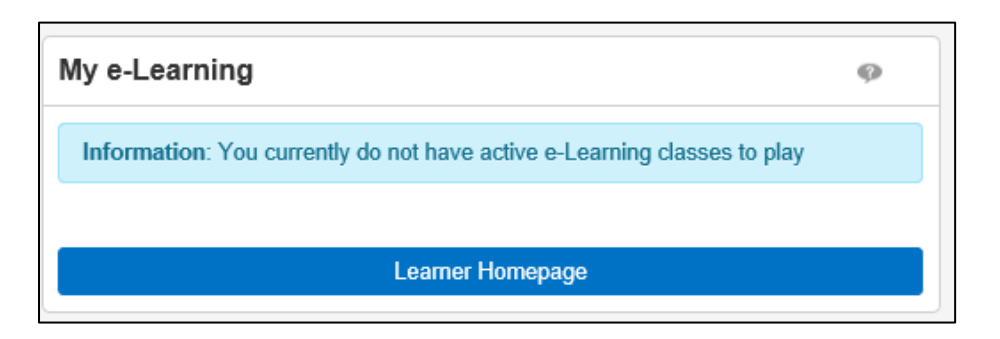

Select the **Enrollments** tab then click on the **Unenrol** icon

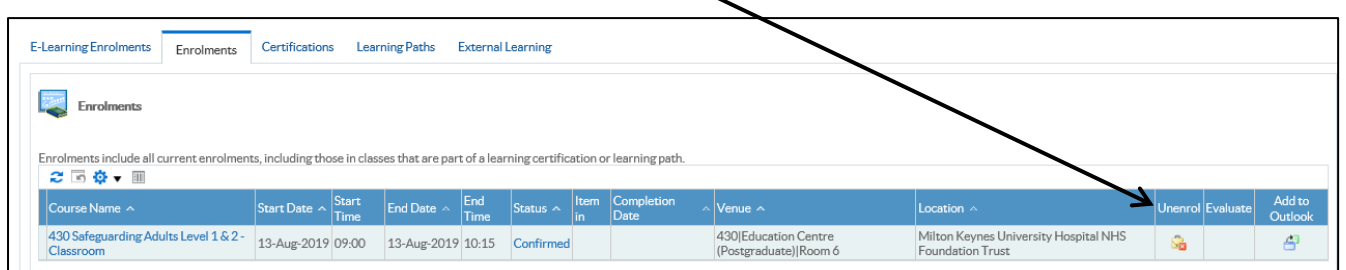

Select a reason for cancelling from the drop down box and click on **Finish**

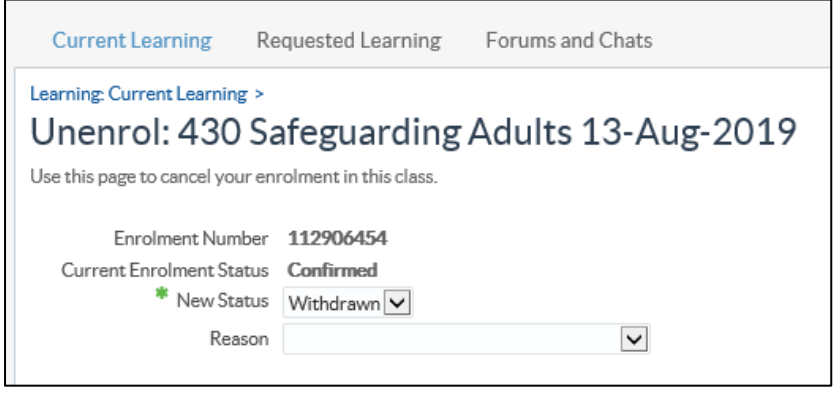

For additional information or support please contact the Mandatory Training Team on ext 85080 or e-mail mandatory\_training@mkuh.nhs.uk